Softbank 一般携帯 迷惑メールフィルター設定方法

手順 1:Yahoo!ケータイのトップ画面(「Y!」ボタン)

「Y!」ボタンをクリックします。

## 手順 2:「設定/申込」を選択

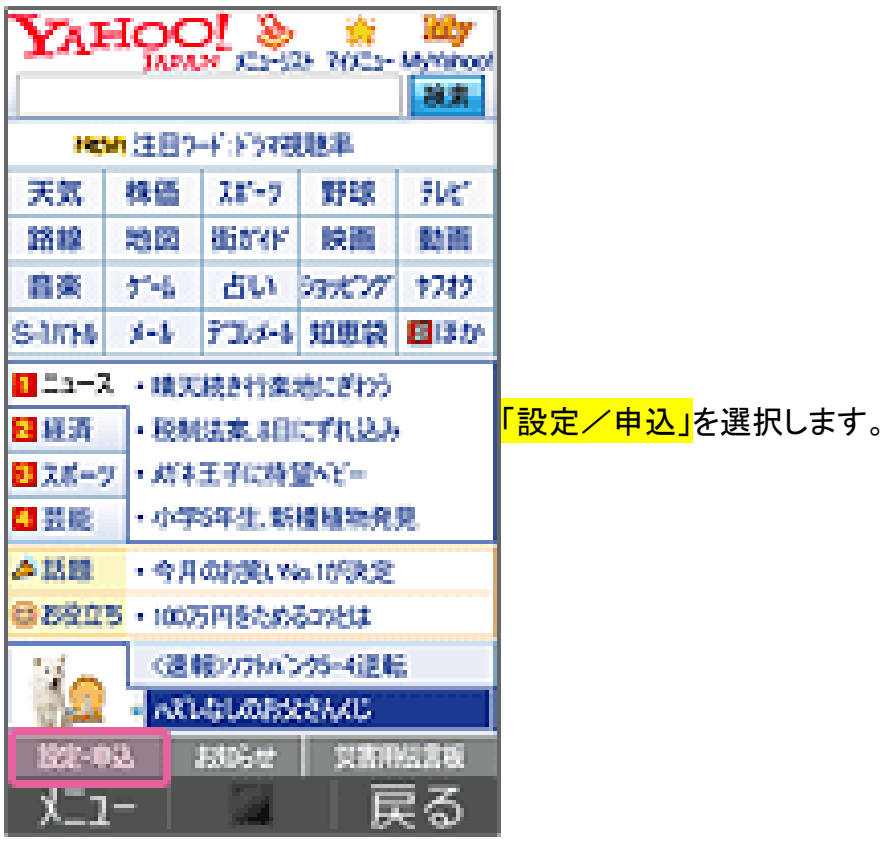

Softbank 一般携帯 迷惑メールフィルター設定方法 手順 3:「設定・変更」画面にて、「メール選択」を選択

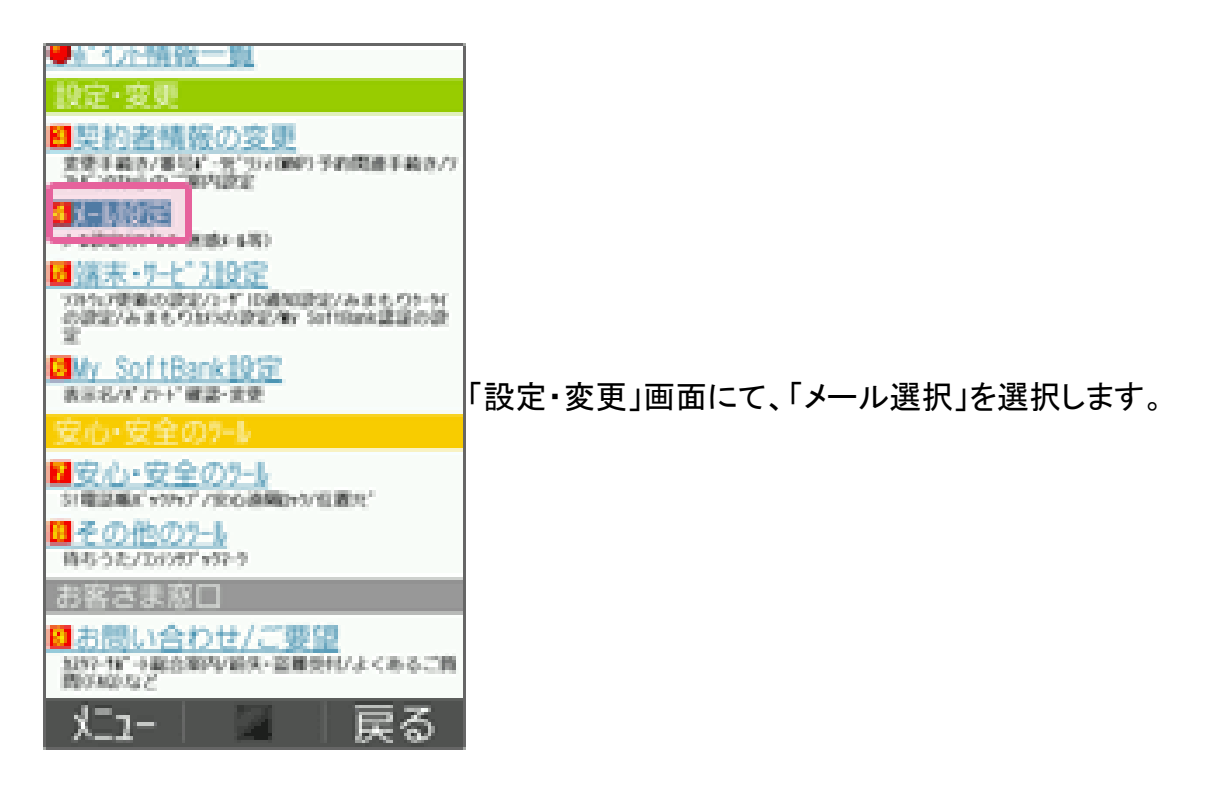

### 手順 4:「メール設定(アドレス・迷惑メール等)」を選択

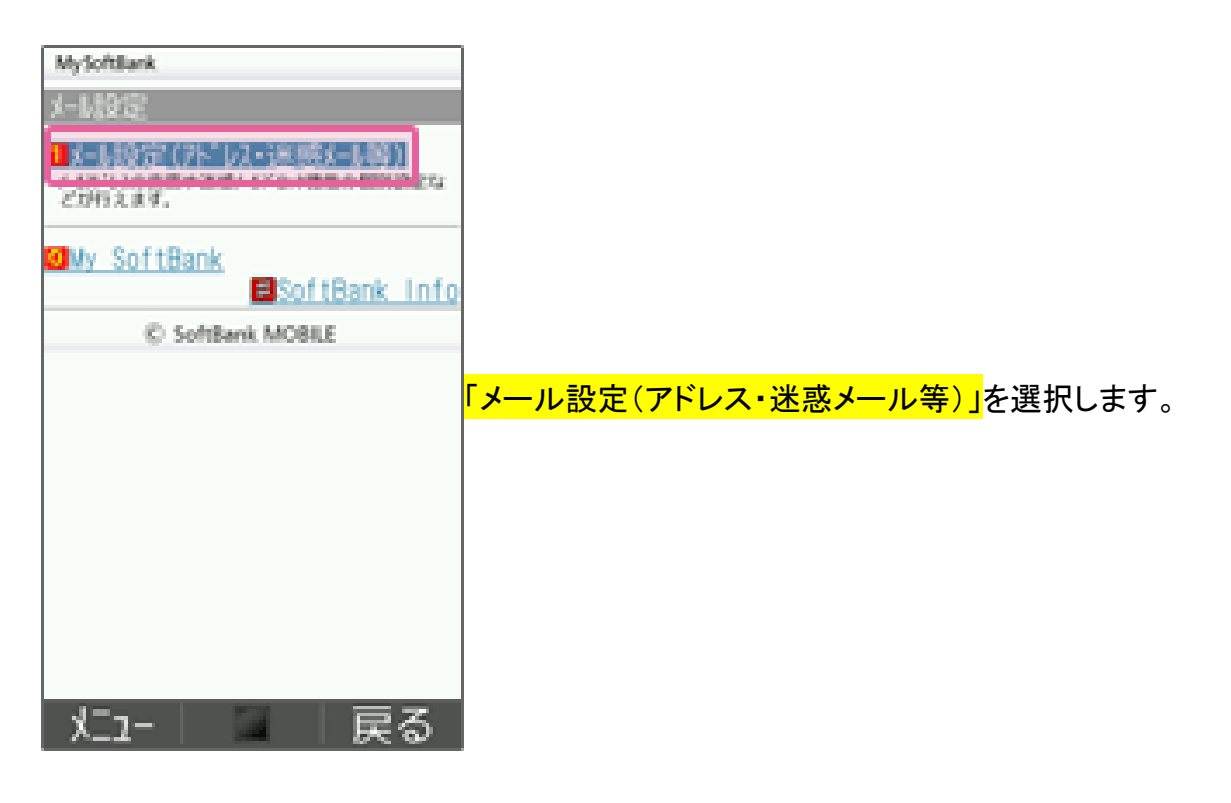

Softbank 一般携帯 迷惑メールフィルター設定方法 手順 5:「迷惑メールブロック設定」を選択

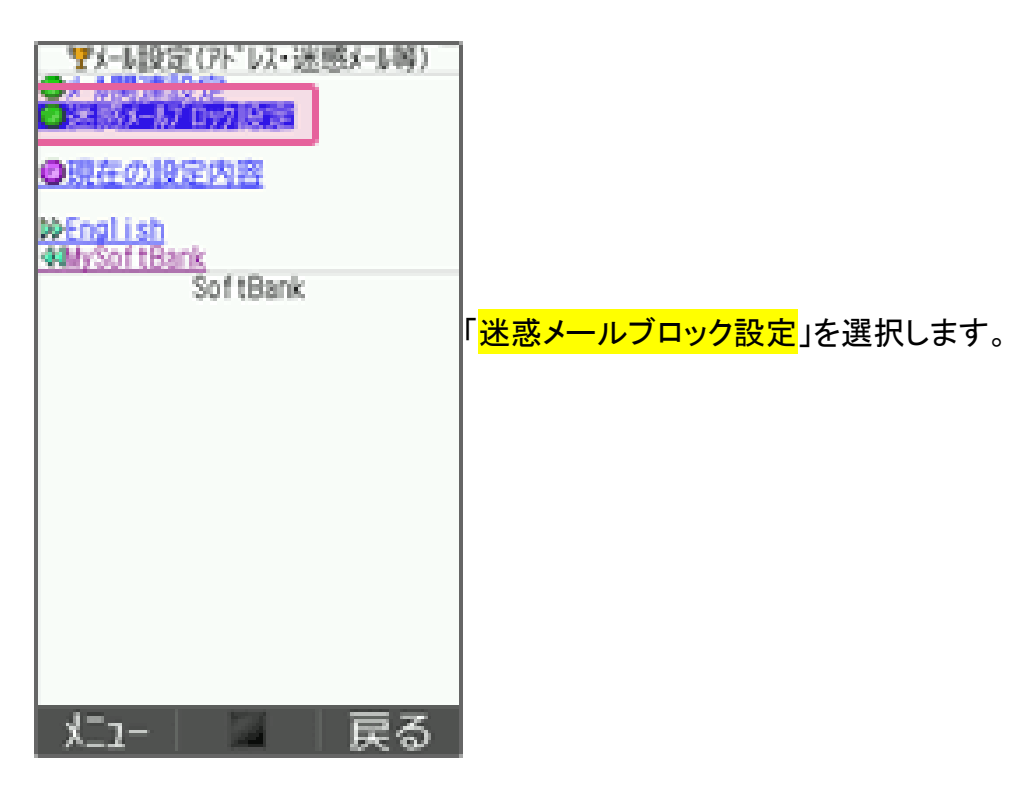

## 手順 6:「個別設定」を選択

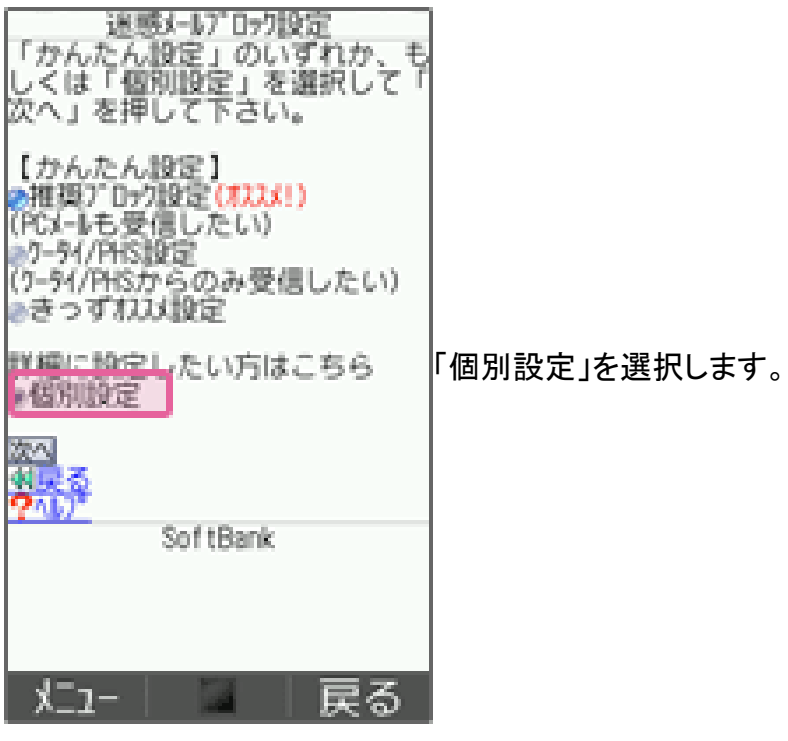

# Softbank 一般携帯 迷惑メールフィルター設定方法

### 手順 7:「受信許可・拒否設定」を選択

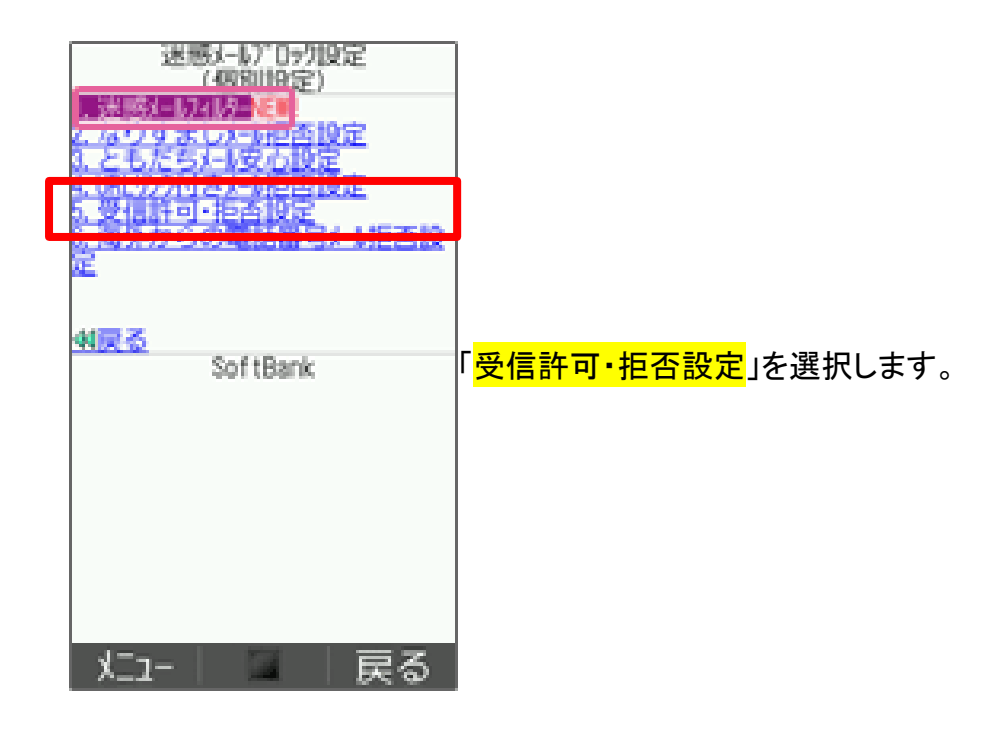

### 手順 8:「受信許可リスト」に登録

「利用設定で設定する。」にチェックを入れ

受信許可リストに登録します。

「後方一致」にチェックする。

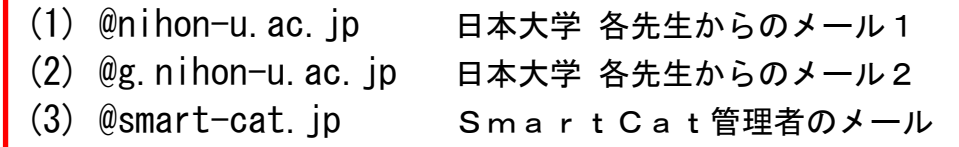

#### 手順 9:設定完了

# Softbank 一般携帯 迷惑メールフィルター設定方法

#### 手順 10:設定したドメインが受信可能か確認

SmartCat 受講システムのログオンします。

授業受付メニューの「<mark>ユーザーメンテ</mark>」を選択します。

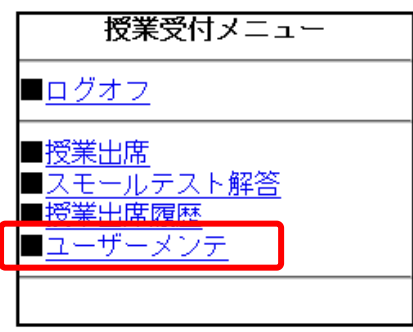

「<mark>更新</mark>」ボタンをタップして登録した宛先に E メール送信されます。

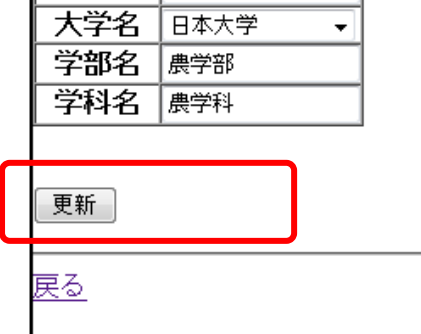

E メールが届いているか確認して下さい。 届いていた場合、Eメールから「<mark>本登録</mark>」処理を実行して下さい。

Softbank 株式会社 資料を参照致しました。